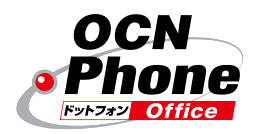

中小事業所向け 050 IP電話サービス OCNドットフォン オフィス

# 番号非通知拒否サービス 操作マニュアル

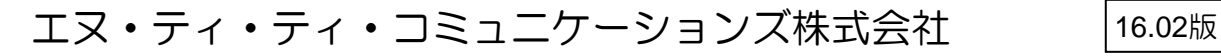

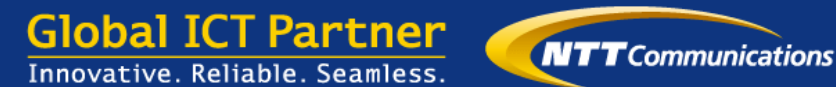

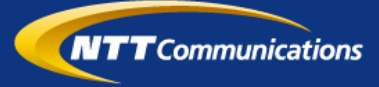

## 番号非通知拒否サービスについて

■番号非通知拒否サービスとは、ご契約の050番号に電話番号を非通知でかけてきた発信者 や、ご契約者があらかじめ指定した電話番号からかけてきた発信者に対し、着信させずにご 契約者に代わって自動的に音声メッセージで応答するサービスです。

本オプションサービスでは、非通知着信拒否機能と指定番号着信拒否機能の両方がご利用 いただけます。

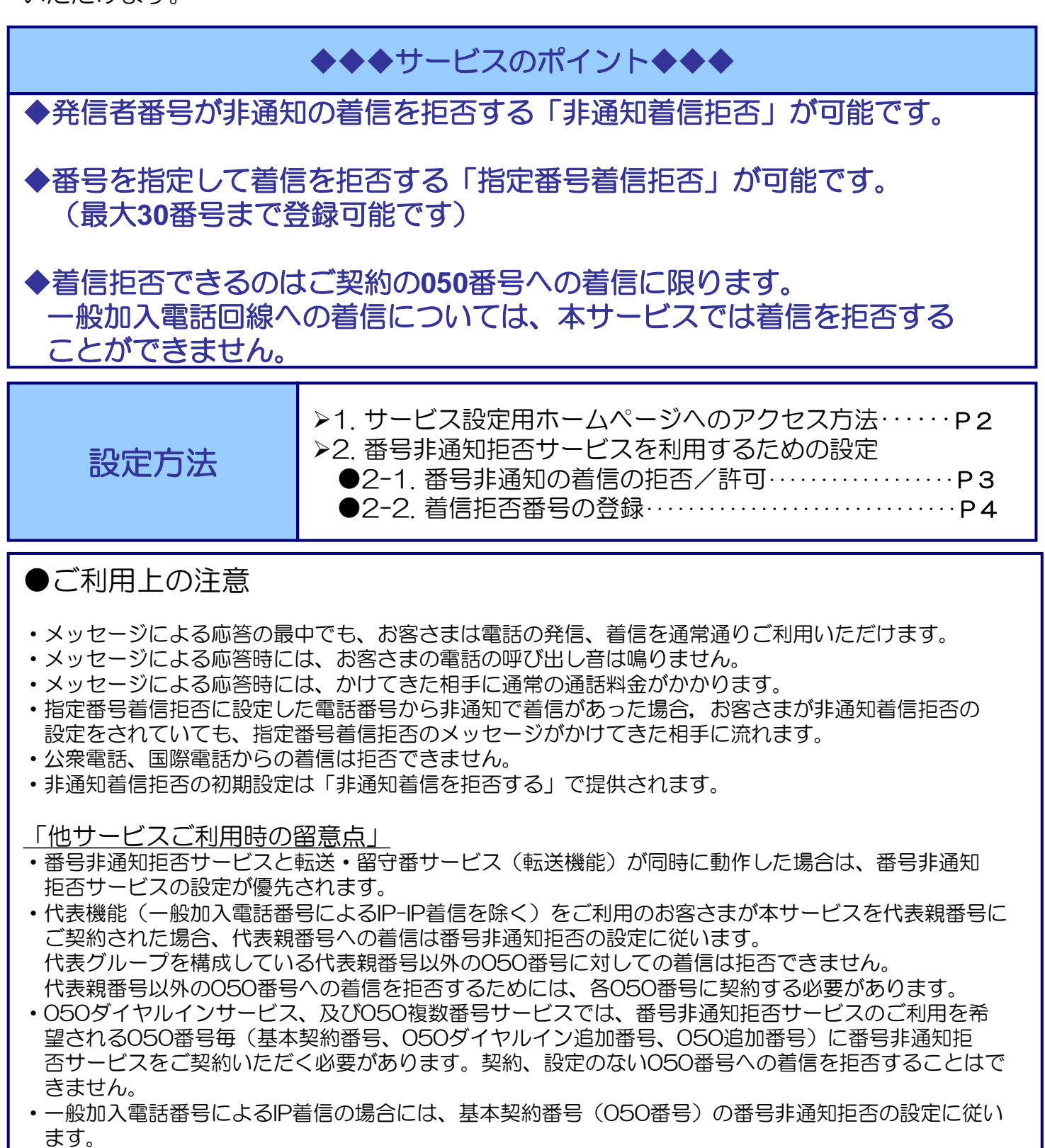

## 番号非通知拒否サービスについて

#### **1.** サービス設定用ホームページへのアクセス方法

①サービス設定用ホームページには、次の手順でアクセスしてください。 ※Webブラウザは、Internet Explorer 11を推奨

② 下記URLにアクセスし、「ユーザ認証」画面にて、 ログインID とパスワードを入力し、「ログイン」ボタンを押下します。

[https://dotphone.jp/ou](https://dotphone.jp/ou/)

※ログインIDとパスワードはご契約後に送付いたしました 「OCNドットフォン オフィス 付加サービス開通案内書」に 記載されています。

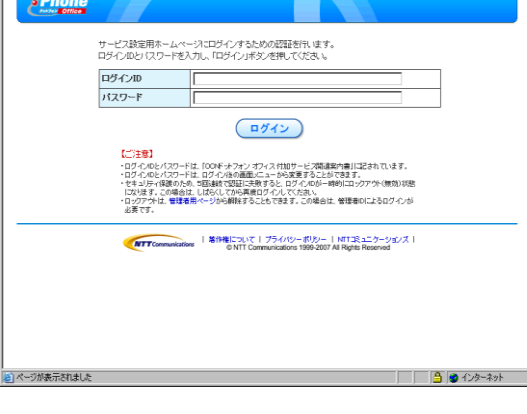

☆移動 リンク

one.jp/ou/public/login.js

アドレス(D) 2 http:

③サービス設定用ホームページに遷移します。

以降、各種設定を行います。

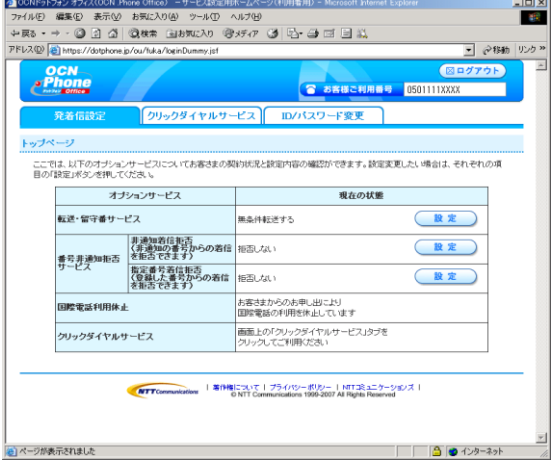

## 2-1. 非通知着信拒否の設定

①サービス設定用ホームページへアクセスします。

「サービス設定用ホームページへのアクセス方法」を参考に してサービス設定用ホームページにログインします。

② [番号非通知拒否サービス-非通知着信拒否] の 「設定」ボタンを押下します。

③現在の非通知着信拒否/許可の設定状態が表示されます。

 「非通知着信を拒否する」 「拒否しない」

のいずれかを選択し、「登録」ボタンを押下します。

※ご利用開始時には、 「非通知着信を拒否する」に設定されています。

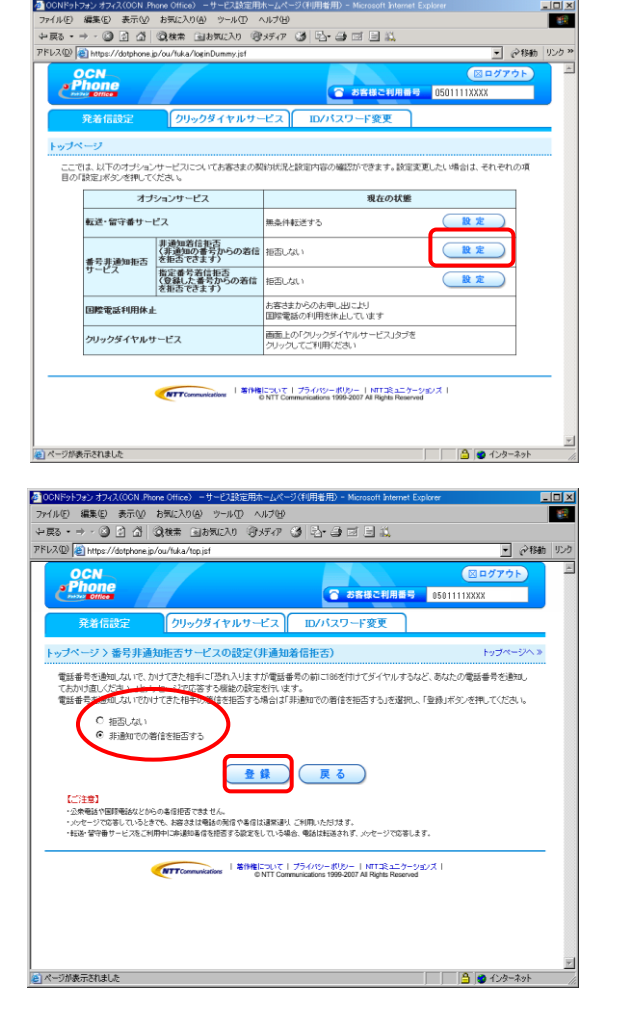

④右の画面が表示されます。

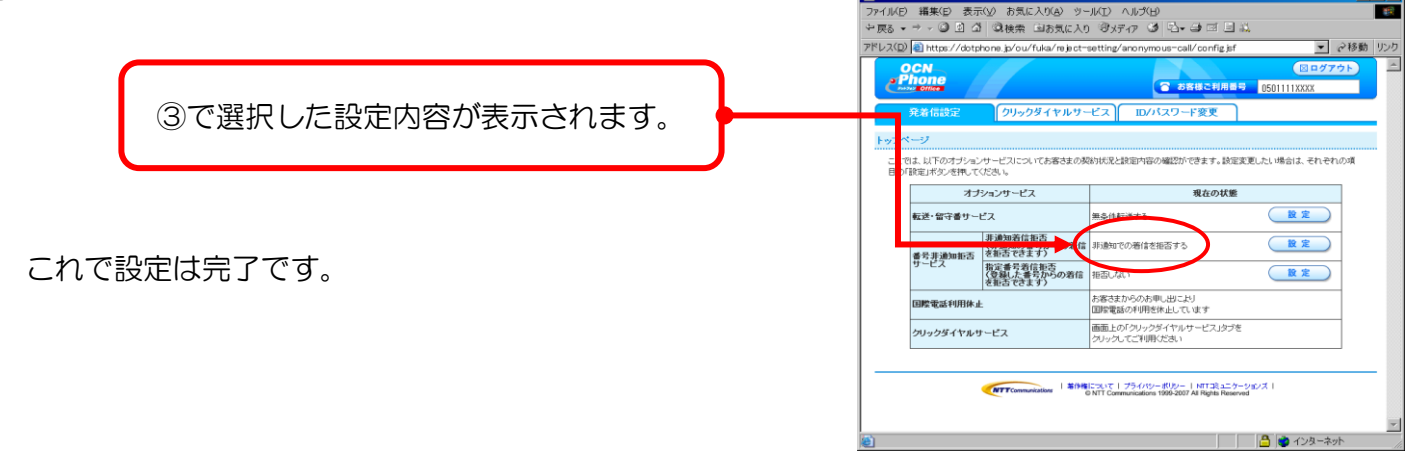

**Infx** 

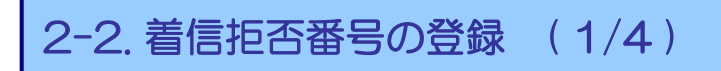

①サービス設定用ホームページへアクセスします。

「サービス設定用ホームページへのアクセス方法」を参考に してサービス設定用ホームページにログインします。

②「番号非通知拒否サービス-指定番号着信拒否]の 設定ボタンを押下します。

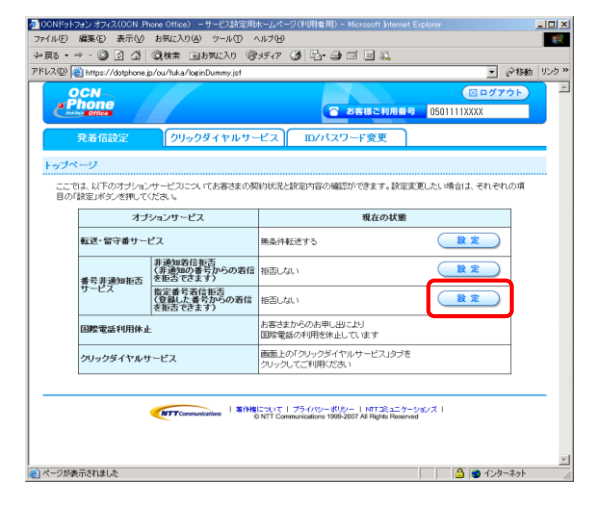

③現在登録されている拒否番号リストが表示されます。

(登録済みの拒否番号には、登録日時が表示されています)

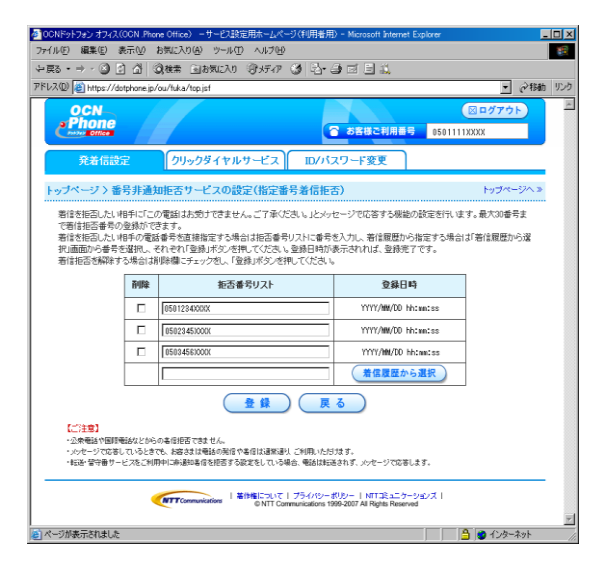

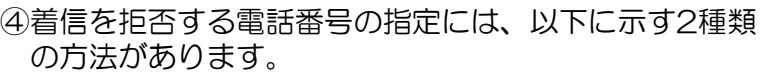

i)拒否する電話番号を直接指定する場合 → → → 手順⑤-1へ

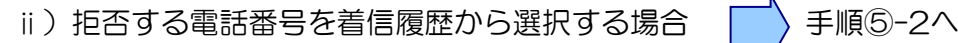

※公衆電話,国際電話の番号および本サービスを契約している050番号は登録できません

## 番号非通知拒否サービスについて

### 2-2. 着信拒否番号の登録 ( 2/4 )

- ⑤-1.拒否する電話番号を直接指定する場合
- ⅰ)拒否番号リスト最下段の入力欄に、着信を 拒否したい電話番号を半角の数字で入力し、 「登録」ボタンを押下します。
	- ※リストに登録されている電話番号の着信拒否を解除したい場合は、 リスト左の「削除」欄にチェックを入れて「登録」ボタンを押下 します。

着信を拒否したい番号を入力 (例: 0503456XXXX)

アドレス(D) a https://dotphone.jp/ou/fuka/top.jsf ■ 2移動 リンク  $\overline{\phantom{a}}$ **OCN**<br>*Phone* 図ログアウト **● お客様ご利用番号 0501111XXXX** クリックダイヤルサービス ID/パスワード変更 発着信設定 トップページ > 番号非通知拒否サービスの設定(指定番号着信拒否) トップページへ » 着信を拒否したい相手に「この電話はお受けできません。ご了承ください。」とメッセージで応答する機能の設定を行います。最大30番号ま<br>で著信拒否番号の登録ができます。 で著信相否番号の登録ができます。<br>著信を拒否した! 相手の電話番号を直接指定する場合は拒否番号リストに番号を入力し、著信履歴から指定する場合は「著信履歴から選<br>択山面面から番号を選択し、それぞれ「登録」ボタンを押してください。登録日時が表示されれば、登録完了です。<br>著信拒否を解除する場合は即除欄にチェックをし、「登録」ボタンを押してください。 剛除 拒否番号リスト 登録日時 (着信履歴から選択 登録 (戻る) 【ご注意】<br>・公衆報話や国際電話などからの看信指答できません。<br>・水水=少で応答しているときでも、お客さまは電話の発信や客信は通常通り、ご利用いただけます。<br>・料送・警守番サービスをご利用中に抑通知者信を担否する設定をしている場合、電話は転送されず、水水=-ジで応答します。 **MTTCommunications | 茶作権について | ブライバシーボリシー | NTT工ミュニケーションズ |**<br>© NTT Communications 1999-2007 All Rights Reserved ●ページが表示されました □□△● インターネット

<mark>る</mark> OCNドットフォン オフィス(OCN .Phone Office) –サービス設定用ホー,

ファイル(F) 編集(F) 表示(V) お気に入れ(A) ツール(T) ヘルプ(H)

ii) 右の画面が表示されます。

これで設定は完了です。

拒否番号リストが登録されている場合は 「拒否する」と表示されます。 なお、登録されている拒否番号は本画面 には表示されません。 拒否している電話番号を確認したい場合には 「設定」ボタンを押下してください。

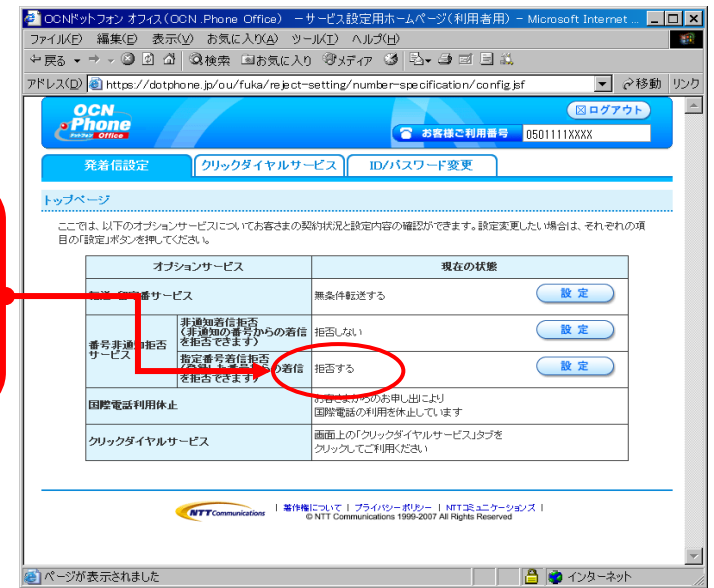

 $\Box$ 

一般

## 2-2. 着信拒否番号の登録 ( 3/4 )

- ⑤-2.拒否する電話番号を着信履歴から選択する場合
- ⅰ) 拒否番号リスト最下段の「着信履歴から選択」ボタン を押下します。

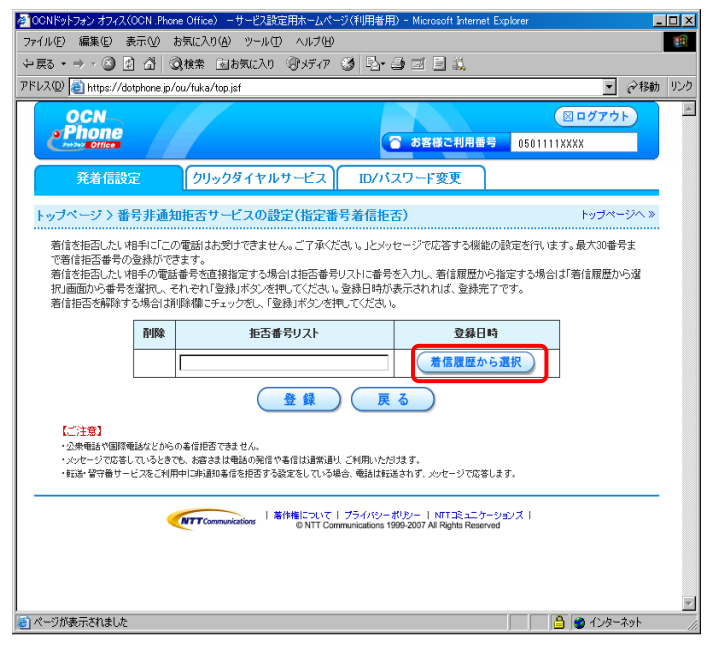

・サービス設定用ホーム (利用者用) - Mi ファイル(E) 編集(E) 表示(V) お気に入り(A) ツール(T) ⅱ)着信履歴ー覧画面が表示されます。 ヘルプ(H) **STAR** ÷R3 - → - ◎ ◎ △ ◎検索 国お気い0 ※ガク ③ 2 ④ 画 国 説 過去にお客様の 050 番号に着信した電話番号の ▼ ♂8動 | リンク  $\mathcal{F}\text{FU}\lambda\text{\textcircled{1}}\text{ \texttt{https://dotphone.jp/ou/tuka/reject-setting/number-specification/config.jsf}}$  リストが表示されます。 oc<sub>N</sub><br>Phone 図ログアウト ● お客様ご利用番号 0501111XXX クリックダイヤルサービス ID/バスワード変更 ※着信履歴は当月を含め,過去4ヶ月で最新 発着信設? 100件の情報を表示できます。 トップページ > 番号非通知拒否サービスの設定(指定番号着信拒否) > 着信履歴から選択 トップページへ》 着信拒否をしたい電話番号を選んで、「選択」ボタンを押してください。 雷跃番号 着信日時  $\overline{C}$ 0503458¥¥¥ YYYY/HM/DD\_hh:nn:ss  $\overline{\phantom{a}}$ (0504321XXXX YYYY/MM/DD hh:mn:ss Ⅲ)着信履歴の一覧から、着信拒否したい電話番号の → ラジオボタン( ○ )をクリックし、続けて (選択 戻る 「選択」ボタンを押下します。 【ご注<mark>意】</mark><br>・選択できない番号は既に指定番号者信担否の設定がされている<del>电話番号</del>です。 (この時点ではまだ登録が完了していません のでご注意ください。) 例: 0503456XXXXのラジオボタンをクリック

【ご注意】 電話番号欄が「非通知」である履歴を選択した場合、当該着信日時に番号非通知で発信してきた電話から の着信のみを拒否することができます。 ※ 番号非通知の電話すべてを着信拒否できるわけではありません。 番号非通知の電話すべてを着信拒否したい場合は「非通知着信拒否機能の設定」を実施してください。

### 2-2. 着信拒否番号の登録 ( 4/4 )

ⅳ)右の画面に戻りますので、「登録」ボタンを 押下します。

(「登録」ボタンを押下するまでは登録されませ <u>んのでご注意ください。)</u>

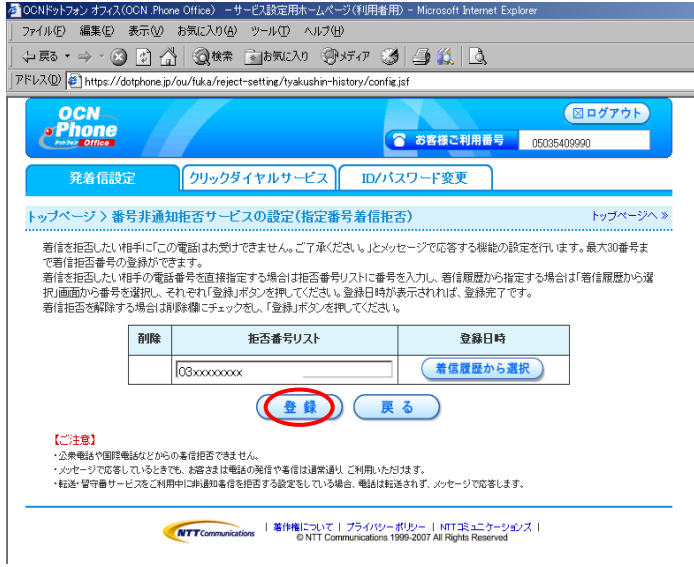

ⅴ)右の画面が表示されます。

これで設定は完了です。

拒否番号リストが登録されている場合は 「拒否する」と表示されます。 なお、登録されている拒否番号は本画面 には表示されません。

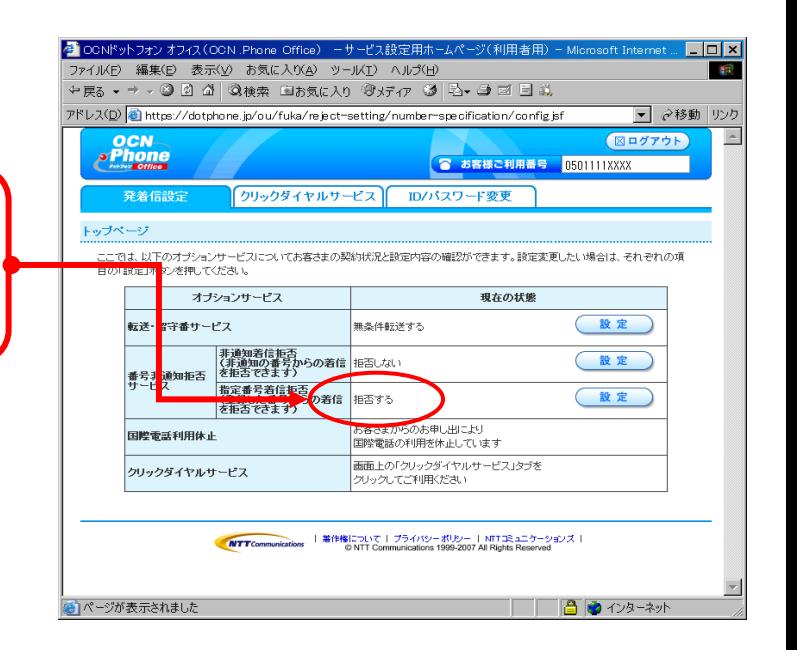

著作権・商標について

- ・Microsoft Windows XP Home Edition/Professional日本語版をWindows XPと略します。
- ・Microsoft、Windowsは、米国Microsoft Corporationの米国およびその他の国における商標です。
- ・その他、本マニュアルに記載されているシステム名、製品名は、一般に各開発メーカーの登録商標または商標です。
- ■権利者の承諾を得ることなく、本製品および取扱説明書の内容の全部または一部を複製すること、および賃貸することは、 著作権法上禁止されております。
- ■本製品を使用したことによって生じた損害、逸失利益、および第三者からのいかなる請求等につきましても、当社は、一切 の責任を負いかねます。
- ■本サービスの仕様は改良のため予告なく変更することがありますが、ご了承ください。

#### トラブルなどでお困りの時には

NTTコミュニケーションズ株式会社 金沢OCNサービスセンタ

フリーダイヤル : **0120-381-059** におかけいただいた後に、ガイダンスに従い、電話機のダイヤル「2」を押してください。

携帯電話/PHSからもご利用になれます。 受付時間:24時間365日 フリーダイヤルはお間違えのないようご注意ください。